# Westlaw 常见问题汇总

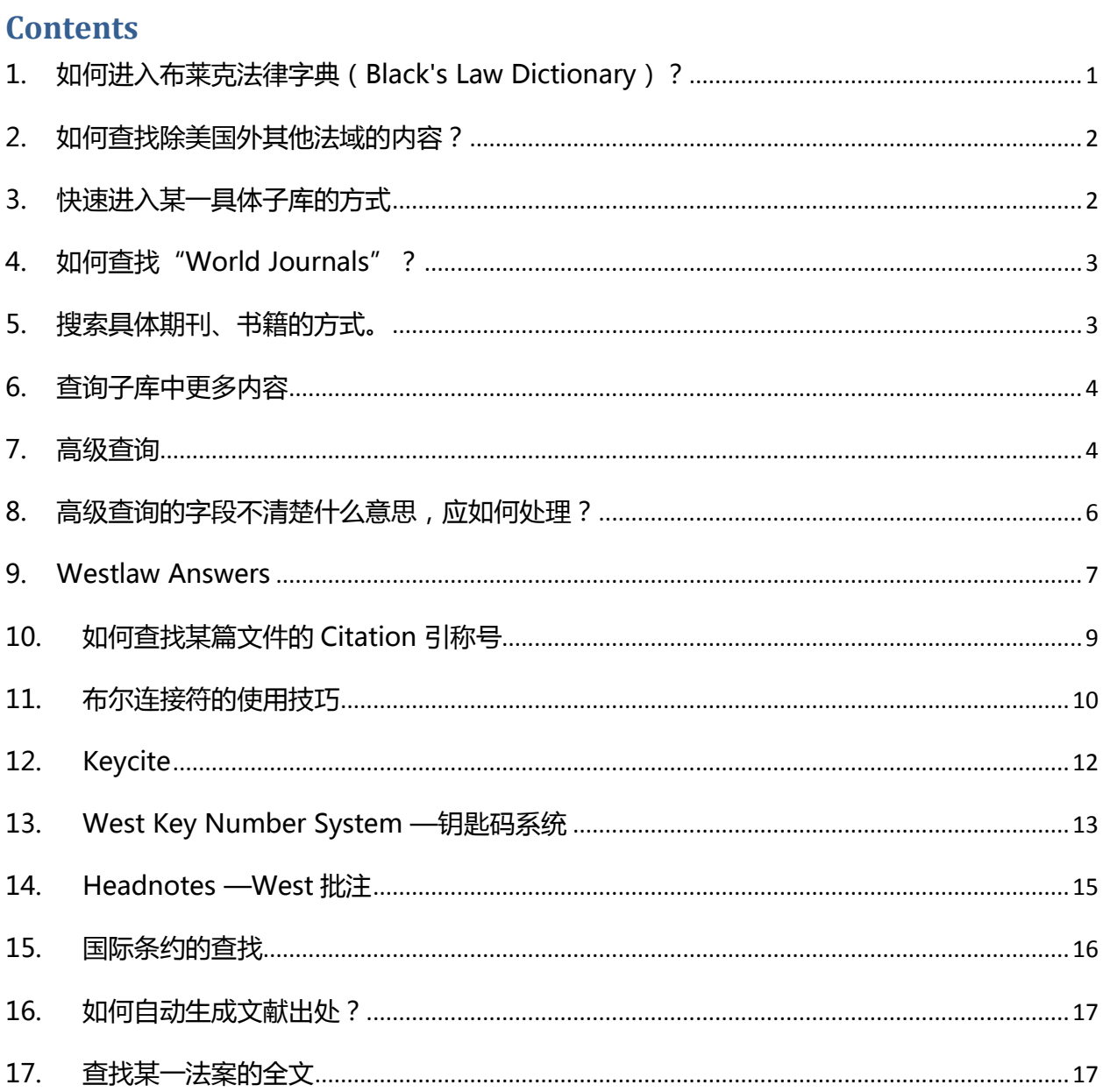

<span id="page-0-0"></span>1. 如何进入布莱克法律字典 (Black's Law Dictionary)?

首页点击 "Secondary Sources" 或 "Cases" 后, 在右侧的 "TOOLS & RESOURCES" 中有 Black's Law Dictionary 的链接,点击进入即可查询,很多其他子库右侧的"TOOLS & RESOURCES"中也有进入 Black's Law Dictionary 的链接。

<span id="page-1-0"></span>2. 如何查找除美国外其他法域的内容?

首页的检索框默认的法域是美国,检索其他法域的内容有两种方式:

- A. 首页 International Materials
- B. 首页搜索框中输入某个法域名称, 如"Canada", 下拉菜单 Looking for this 中可以直 接点击该法域名称,即可进入该法域子库

## <span id="page-1-1"></span>3. 快速进入某一具体子库的方式

如知道某本具体期刊、书籍、报纸、杂志或其他子库的名称,在首页搜索框中直接输入该名称 (如: European Competition Law Review), 下拉菜单中会出现 Looking for this 的提示, 直接点击进入。

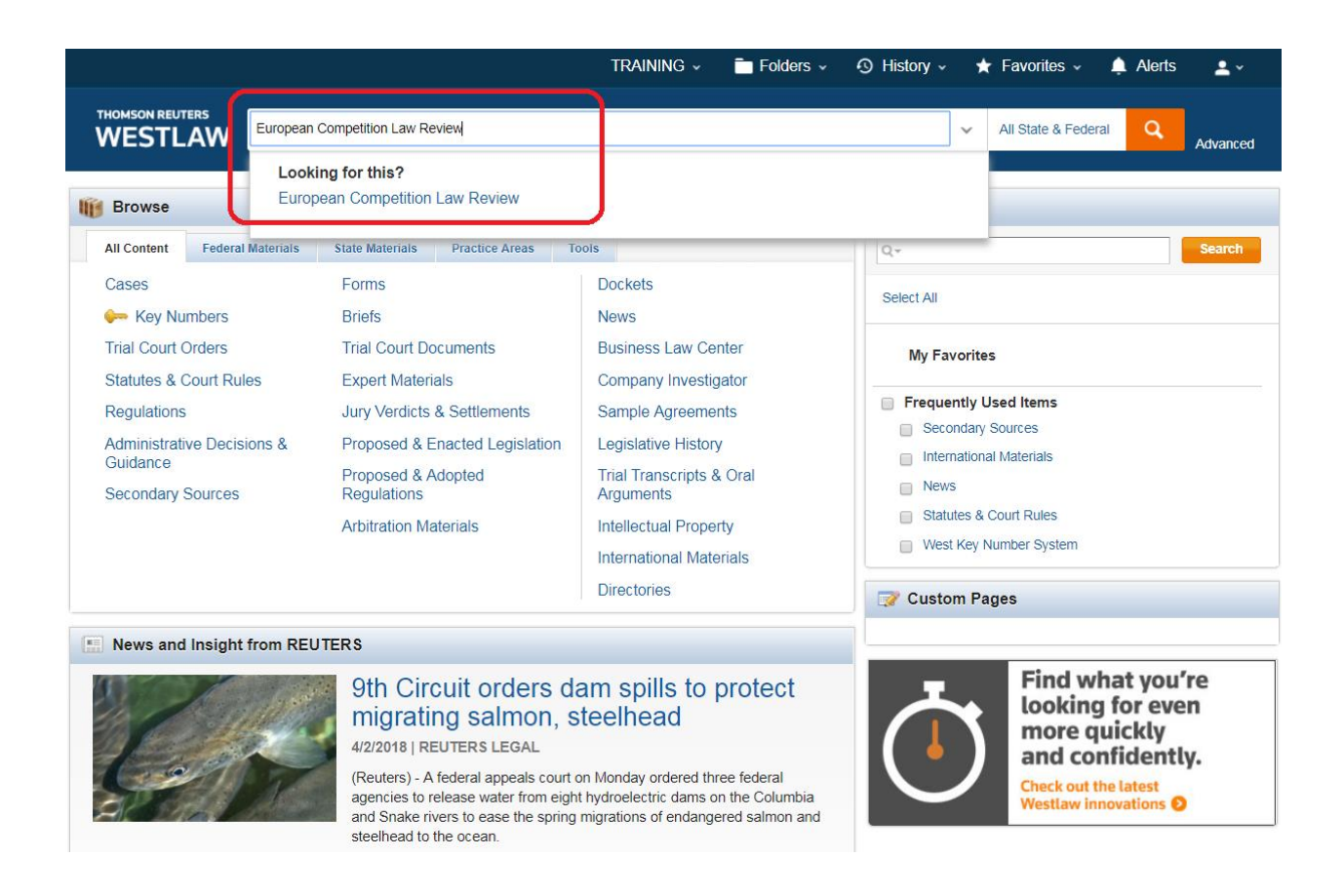

<span id="page-2-0"></span>4. 如何查找 "World Journals" ?

有两种方式:

- A. 点击首页-International Materials -Journals 后, 在页面右侧有一个 World Journals 的 链接
- B. 首页搜索框中输入某个法域名称, 如"World Journals", 下拉菜单 looking for this 中 可以直接点击"World Journals"即可进入
- <span id="page-2-1"></span>5. 搜索具体期刊、书籍的方式。

从首页-Secondary Sources 进入,右侧"TOOLS & RESOURCES"中,Secondary Sources Index 是在所有的二次资源的索引, Law Reviews & Journals Index 是法学期刊与评论的索引, 均按字母顺序排列,点击进入后,页面上方的搜索框是在期刊与书籍的标题中搜索。

<span id="page-3-0"></span>6. 查询子库中更多内容

进入某本期刊或某个法院后,默认均为显示 10 篇最新文件, 如需查询更多, 需要再页面上方查 询框中输入关键词简单查询,或点击"advanced"进入高级查询页面查询。

<span id="page-3-1"></span>7. 高级查询

在首页中点击"Advanced"即可进入高级查询页面,在各个子库中点击"Advanced"即可进入 各个子库的高级查询页面。前 4 个字段在各个高级查询页面均相同,其他字段,根据各个子库的 特点,有所不同。

首页进入:

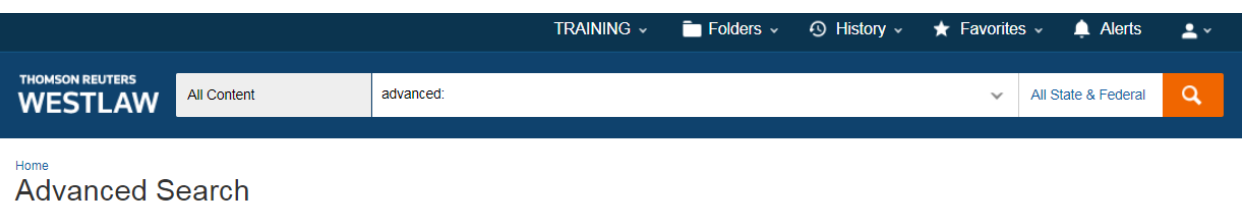

#### Use at least one field to create a Boolean Terms & Connectors query.

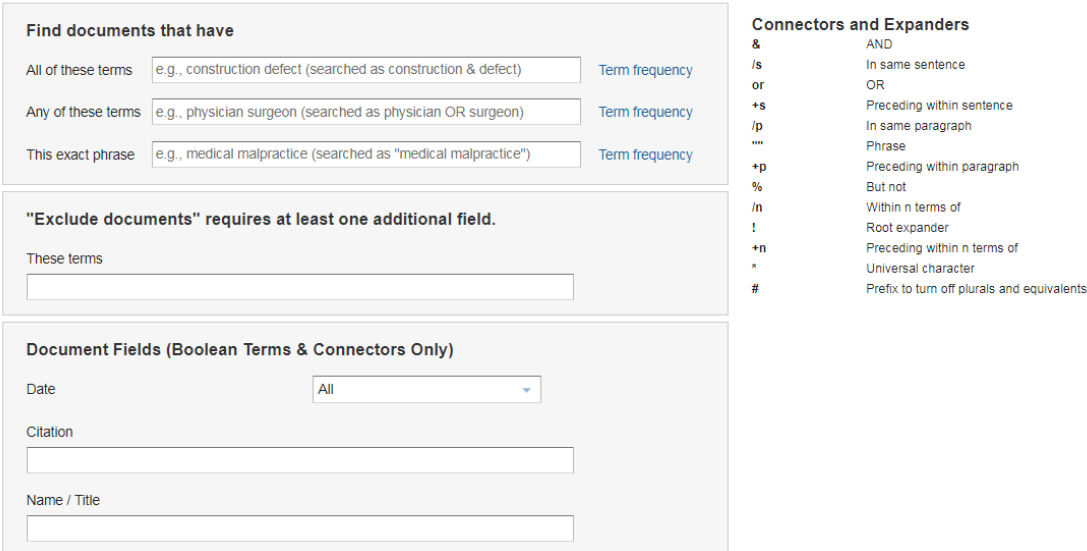

子库进入:

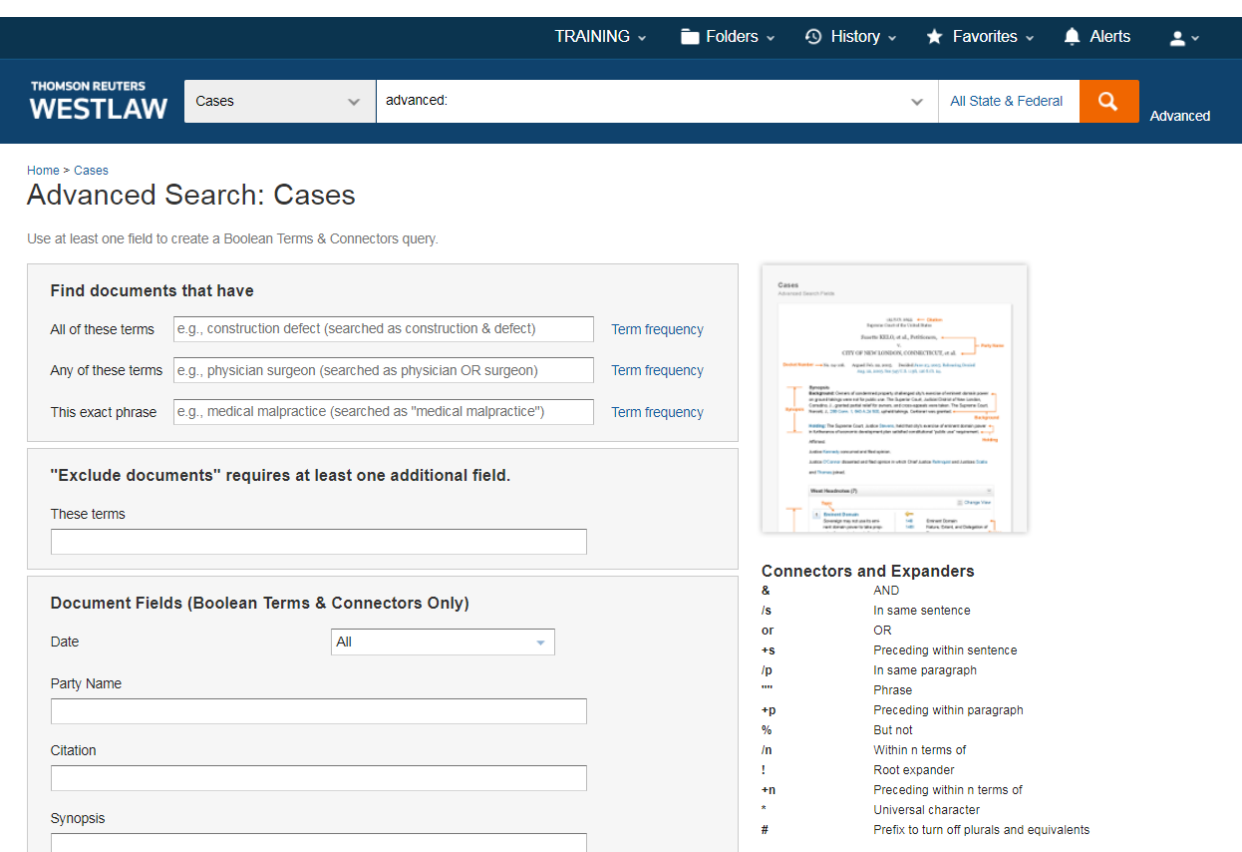

#### <span id="page-5-0"></span>8. 高级查询的字段不清楚什么意思,应如何处理?

以 Cases 为例, Cases 高级查询各查询字段的意思, 从首页-Cases 进入, 一直点击到 U.S. Supreme Court Cases,点击 <sup>1</sup>, 在 "Searching and Fields"中有关于高级查询字段的解释。

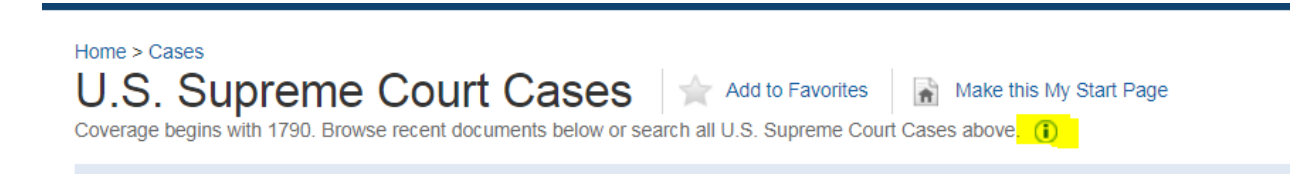

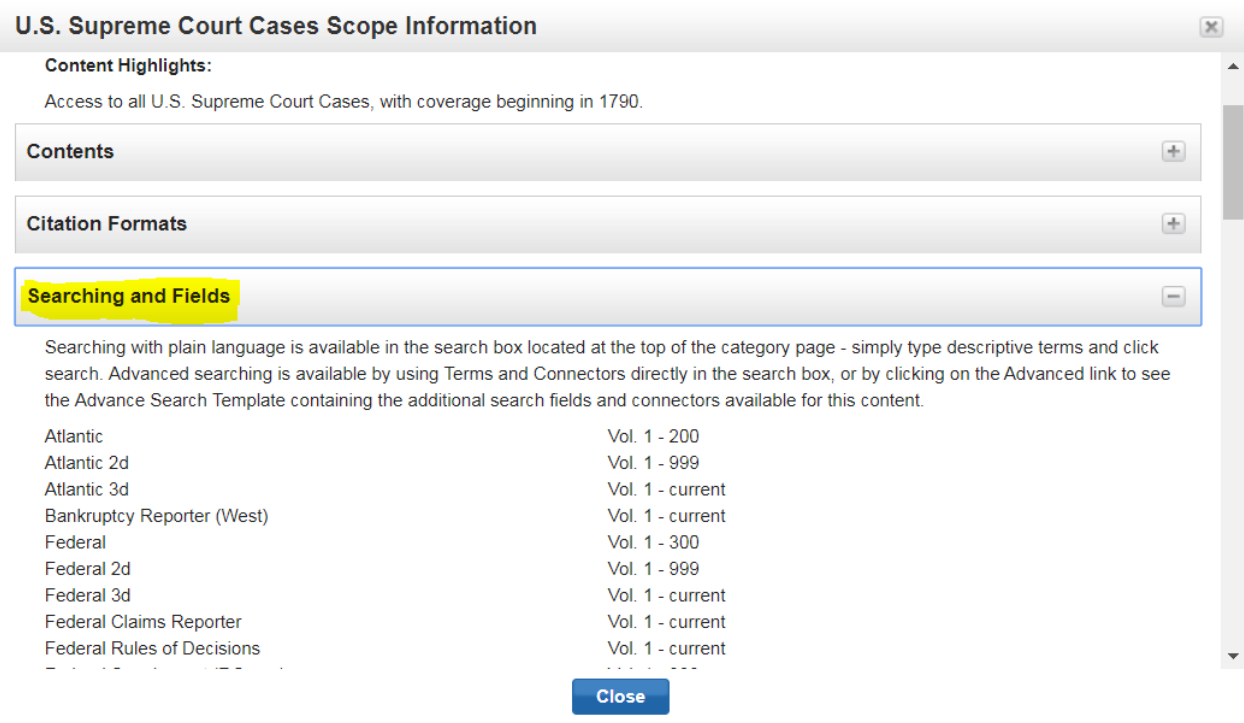

## <span id="page-6-0"></span>9. Westlaw Answers

首页搜索框输入相关的法律问题的关键词,相关问题会在下拉菜单中提示

- A. 对某些常见类型的法律问题的具体答案
- B. 包括与权威法院判决的链接
- C. 提示问题会出现在检索提示的上方
- D. 回答会出现在检索结果的上方

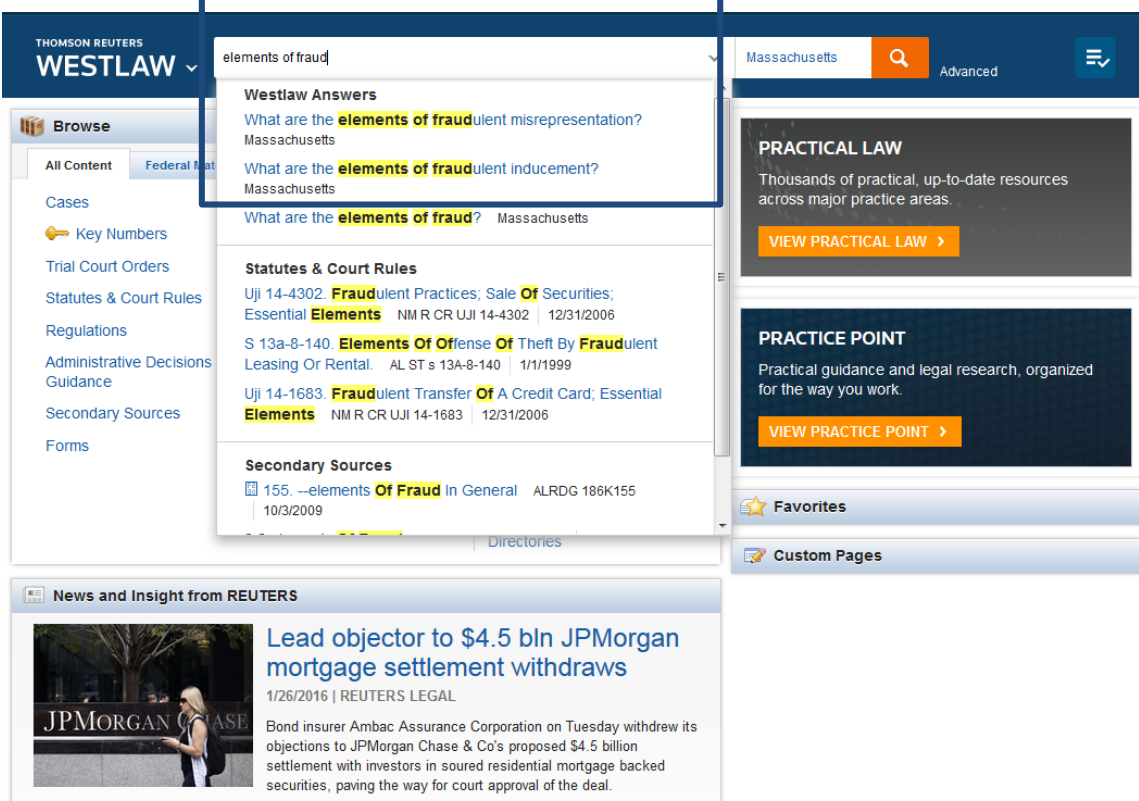

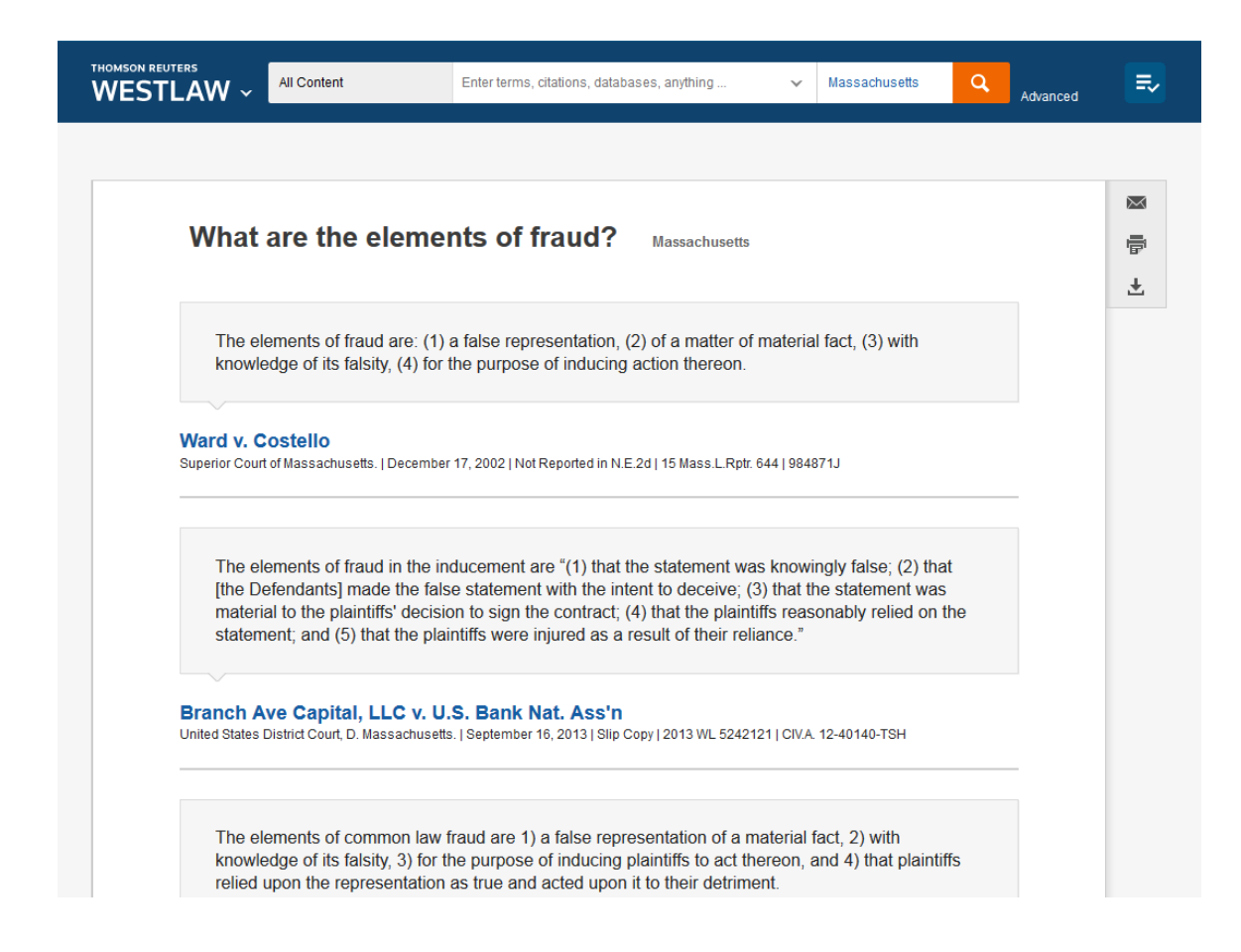

#### <span id="page-8-0"></span>10. 如何查找某篇文件的 Citation 引称号

Citation 每篇文件在 Westlaw 中的单独编号, 类似案号、学号、身份证,输入引称号后,可以得 到唯一的结果,例如:381 F. 3d 1178 ; 6 U.S.C.A. § 104 ; 2018 WL 1384564

在打开某一子库 (某本期刊、某个法院), 如 Harvard law review, 点击 <sup>1</sup>, 在 Citation Formats 中可以看到 Citation 的格式

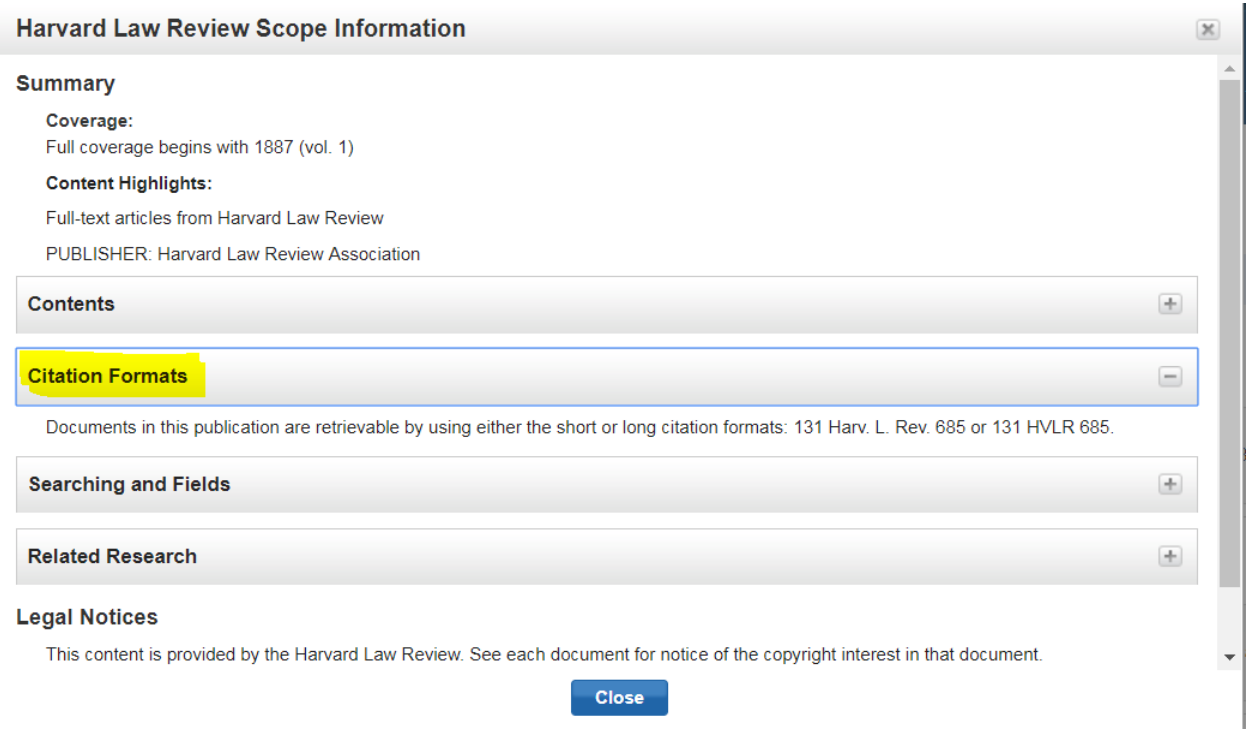

# <span id="page-9-0"></span>11. 布尔连接符的使用技巧

Westlaw 支持使用 Boolean 术语与连接符的检索方式。您可以就相关的问题, 输入问题中 的术语,并采用连接符表达术语之间的特定关联。比如,您可以要求两个术语出现在同一句话或 者同一段内容中。

#### 自动检查

每当您输入的问题中包含有表示字段限定、连接、扩展的符号(+,%,!), Westlaw 就 会自动认为您在使用 Boolean 术语与连接符搜索方式。

连接符与扩展符

#### **Connectors and Expanders**

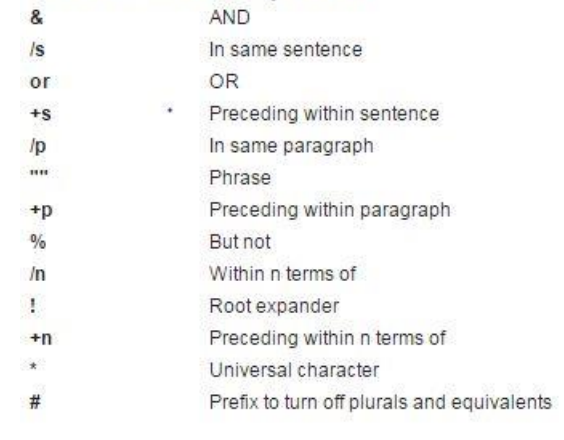

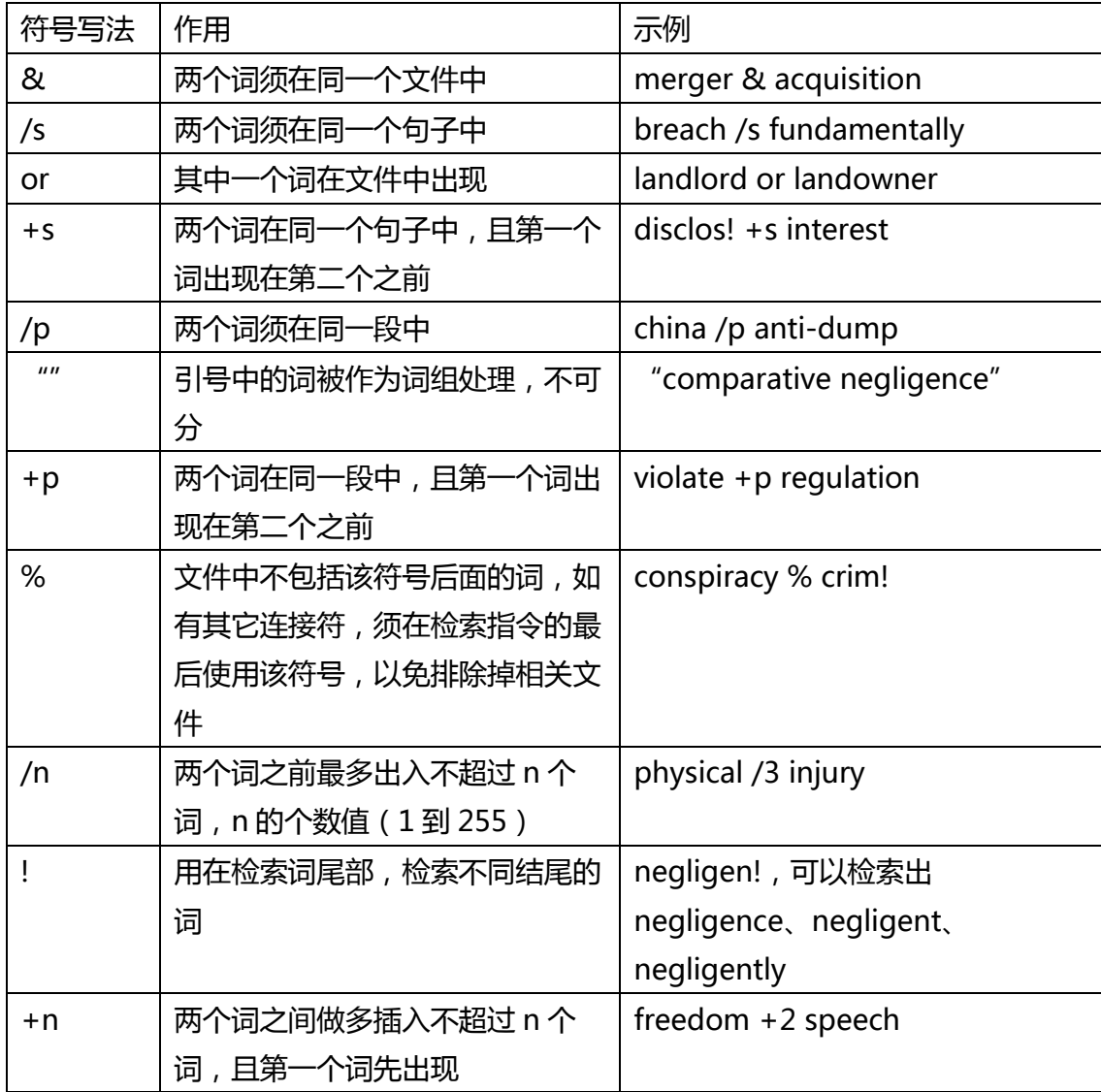

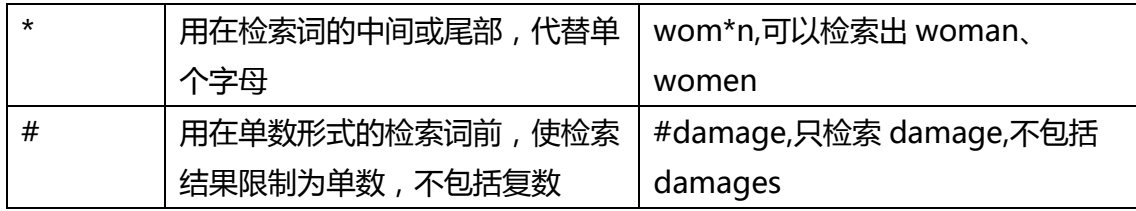

例子:

- hazard! /s waste/s dispos!
- burden +s proof prov!
- past /p consideration
- wrongful! /5 terminat!

提示:

- 为了使搜索结果更为精确,建议在输入搜索问题之前先选择司法辖区或者进入相关内容板块。
- 当没有与其他连接符和字段一同使用时,引号、连接号(&)、空格都视为是描述性术语的 一部分。如果希望针对某一特定语句进行搜索,请使用高级检索(Advanced Search)功能, 或者仅使用 AND 或者 OR 连接词(无其他连接符、扩展符或文件字段)。

#### <span id="page-11-0"></span>12. Keycite

目前业界最完整最准确最及时更新的引用服务。使用它可以立即核查一个案例、法律法规或者行 政裁决是否有效,也可以查找对于该案例的案例价值有影响的其他案件来支持您的法律观点。

- A. 黄色旗帜:表示该判决或裁决出现过消极的判决历史记录,但未被驳回或推翻/表示有足 以影响该法现行效力的草案存在
- B. 红色旗帜:表示该判例或行政裁决中至少有一个法律见解已经不是目前被接受的见解/表 示该法被修正或废止
- C. 蓝白条纹旗帜:表示该判决已经被上诉,提示之后会有新的判决产生

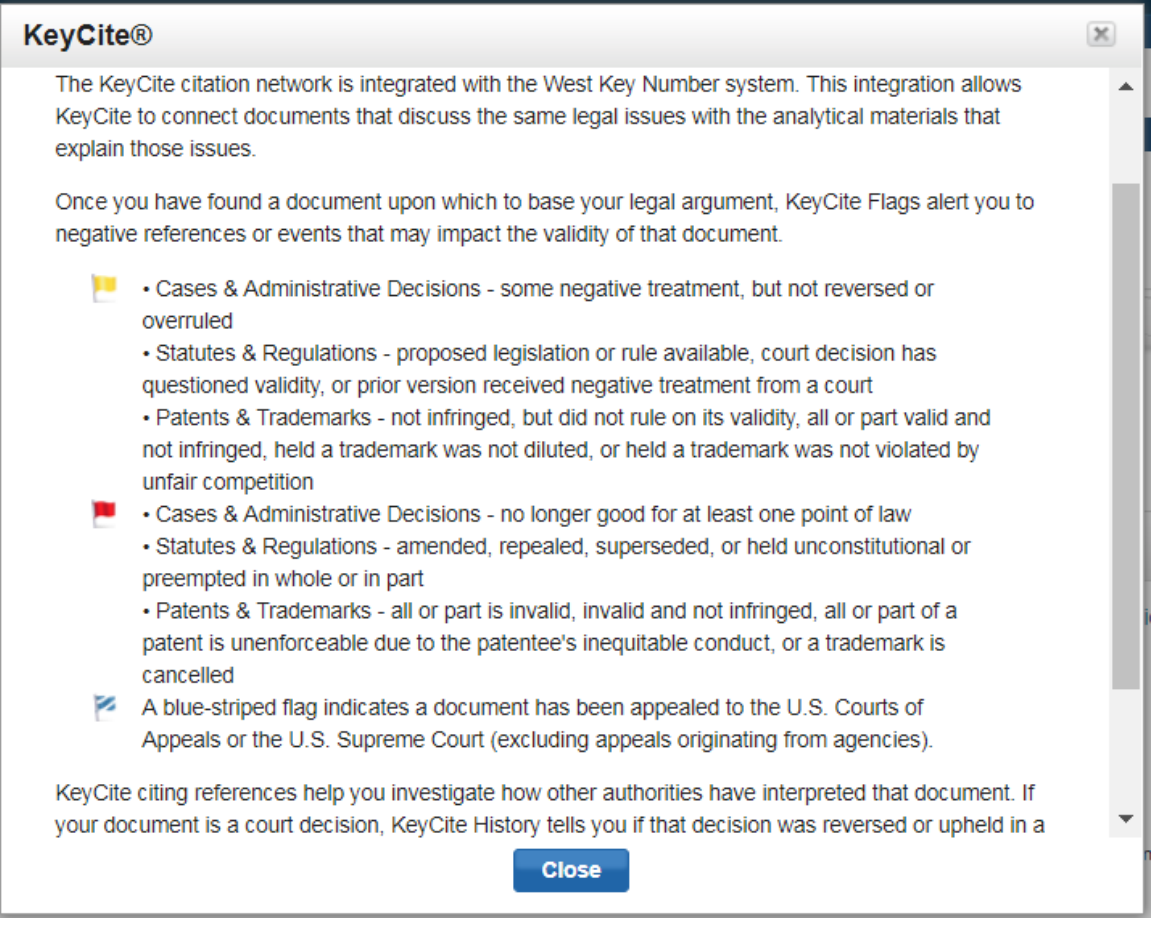

# <span id="page-12-0"></span>13. West Key Number System —钥匙码系统

最令人推崇的美国法律分类系统,其将某一案例与美国所有法律中的相关内容相连接,是将法律 概念或者法律要点与具体案例相连接,您可以快速定位到关注的法律要点以及与之最相关的判 例。

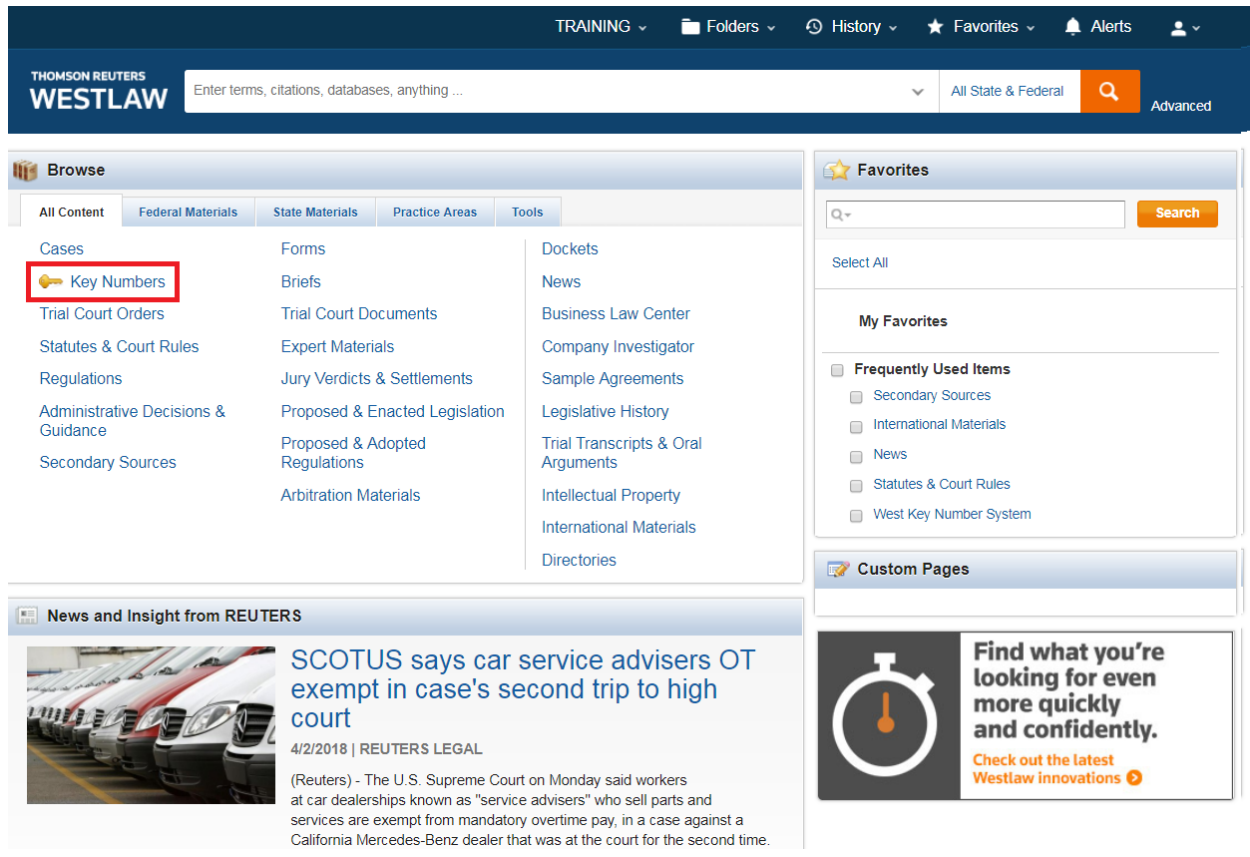

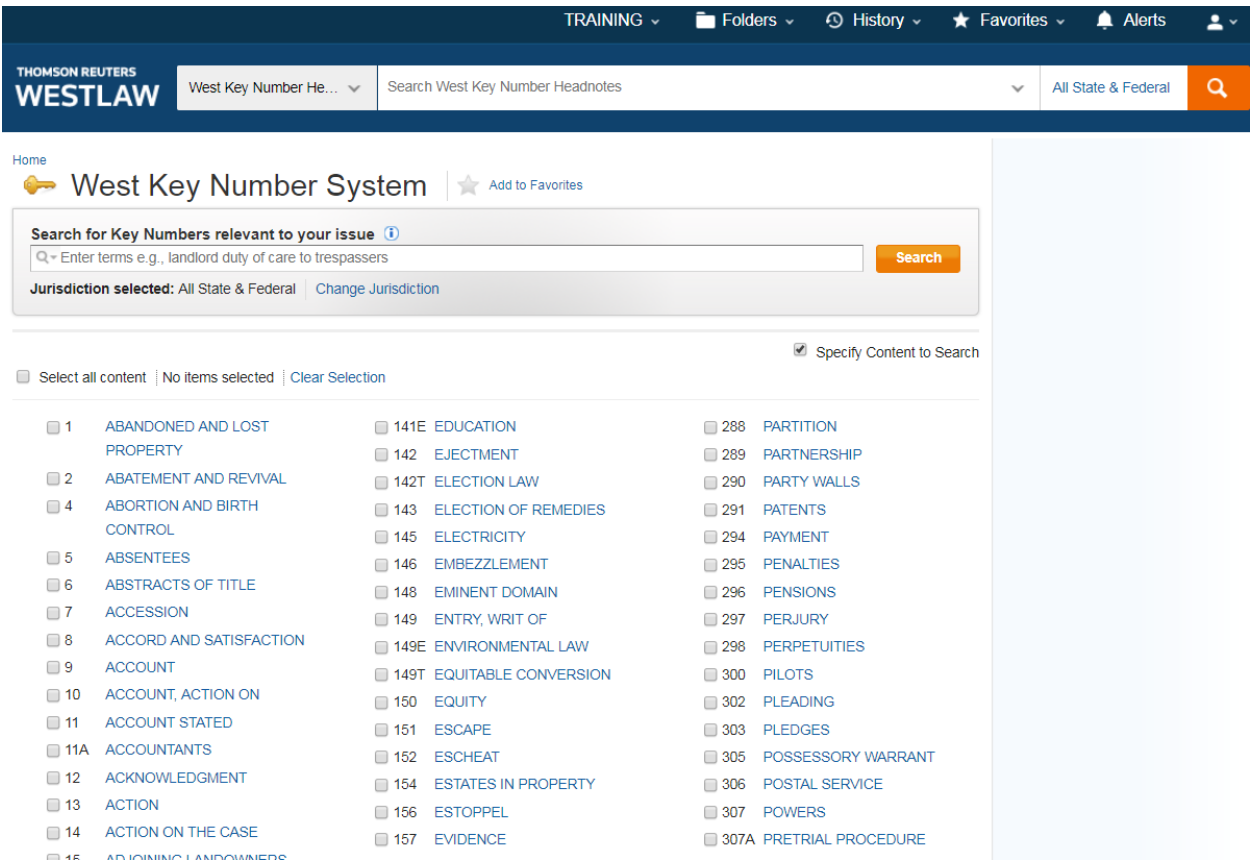

### <span id="page-14-0"></span>14. Headnotes —West 批注

West 批注总结了判例中的法律要点,并罗列出重要法条或者引用该法条的案例事实,有利于快速回顾 法律意见中的重要争议。

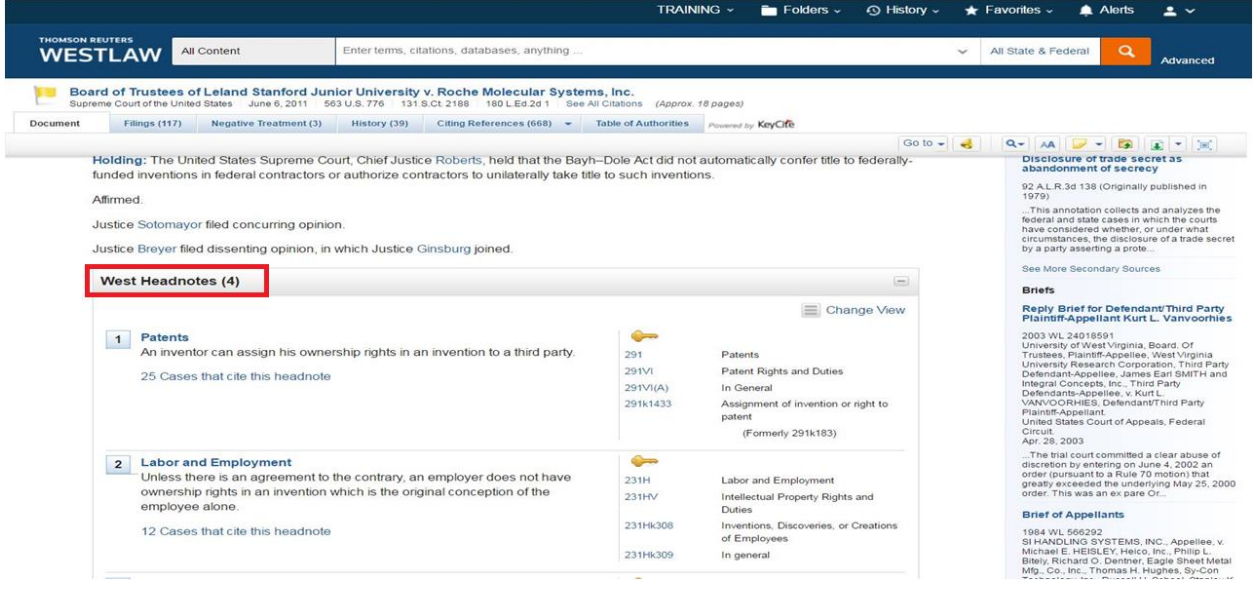

## <span id="page-15-0"></span>15. 国际条约的查找

首页--Administrative Decisions & Guidance--All Federal Administrative Decisions &

Guidance--Department of State

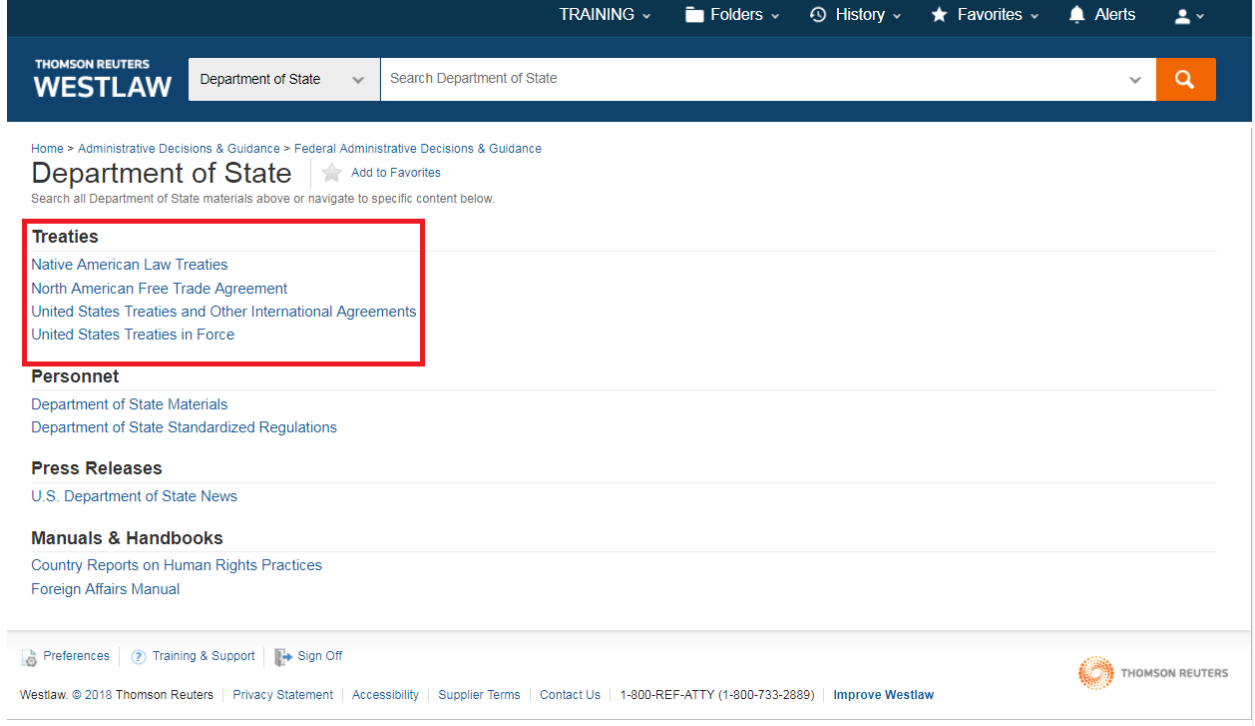

<span id="page-16-0"></span>16. 如何自动生成文献出处?

任意一篇目标文件,选中需要复制的段落,数据库会自动弹出 Copy with reference,点击,然 后在空白 word 文件中点击右键粘贴即可,自动生成出处,节省查询文献出处的时间。

#### <span id="page-16-1"></span>17. 查找某一法案的全文

两种方式,如查询 bayh dole act:

A. 首页输入 "bayh dole act" , 查询结果页面右侧点击进入

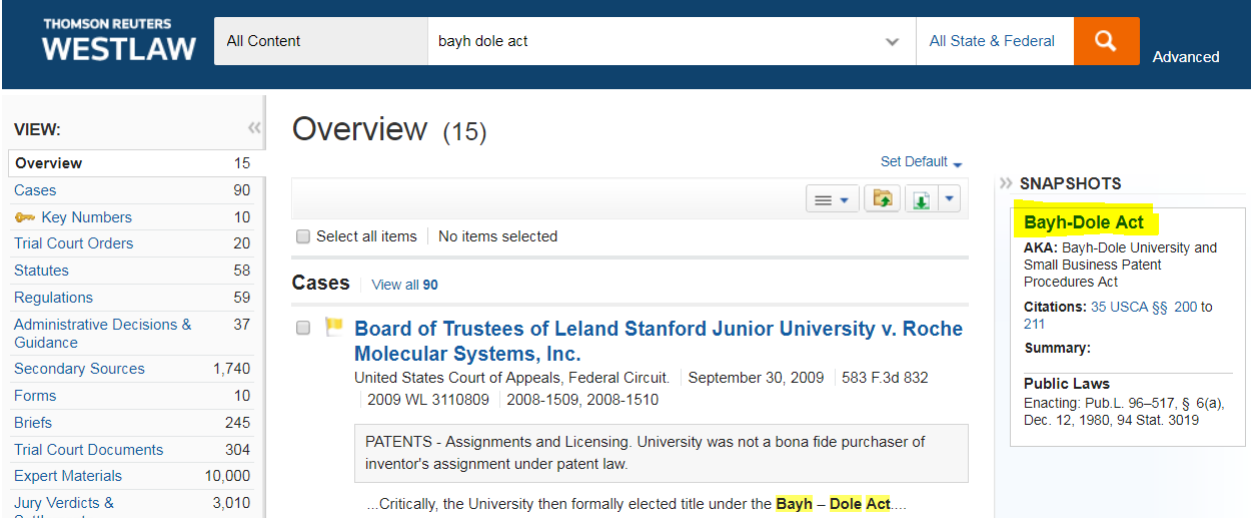

B. 首页 - Statutes & Court Rules - United States Code Annotated (USCA), 右侧 "TOOLS & RESOURCES"中点击"United States Code Annotated Popular Name Table", 法案按字母顺序排列, 可按字母顺序查找或关键词搜索

进入 bayh dole act 后, 点击该法案的 Public law number 即 Pub.L. 96-517, 即可看全文。

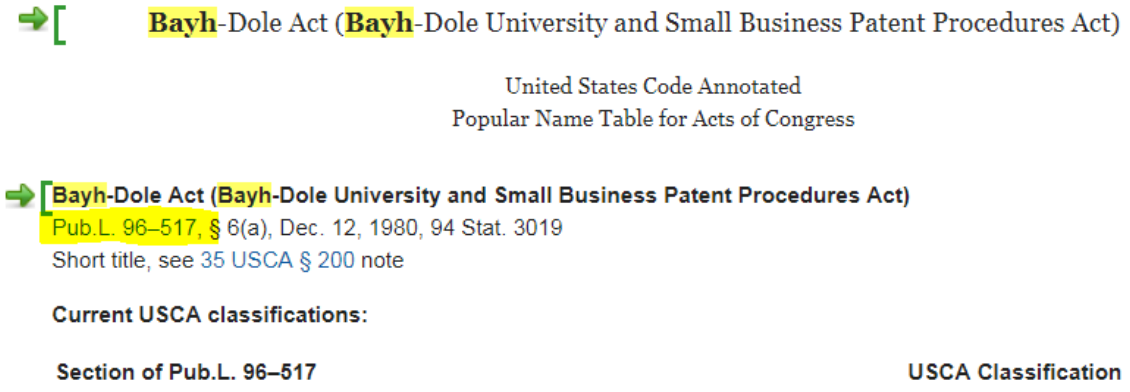

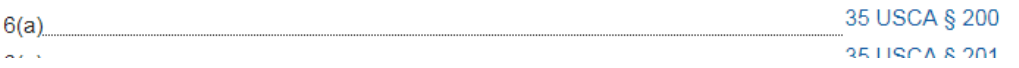